### O P P O R T U N I T I E S A N D F E A T U R E S

# W H A T S A P P

SAYEED M.A.

W E S T E R N I N D I A T E C H C A M P, 0 8 / 0 9 - J U L Y - 2 0 1 7

## AGENDA

- WHATSAPP FEATURES AT A GLANCE
- TIPS AND TRICKS
- UNDERSTAND YOUR ACTIVITY
- DEVICE IMPLEMENTATION STRATEGY

## FEATURES AT A GLANCE

- Cross Platform Mobile Messaging App
- Free Download
- Text Messages
- Image Sharing
- Audio/Video Sharing
- Broadcast Message

### Format message text on demand

To bold text in WhatsApp, use an asterisk  $(*bold*)$ ; italicize text with an underscore (\_italicize\_); create strikethrough text with tildes (~strikethrough~)

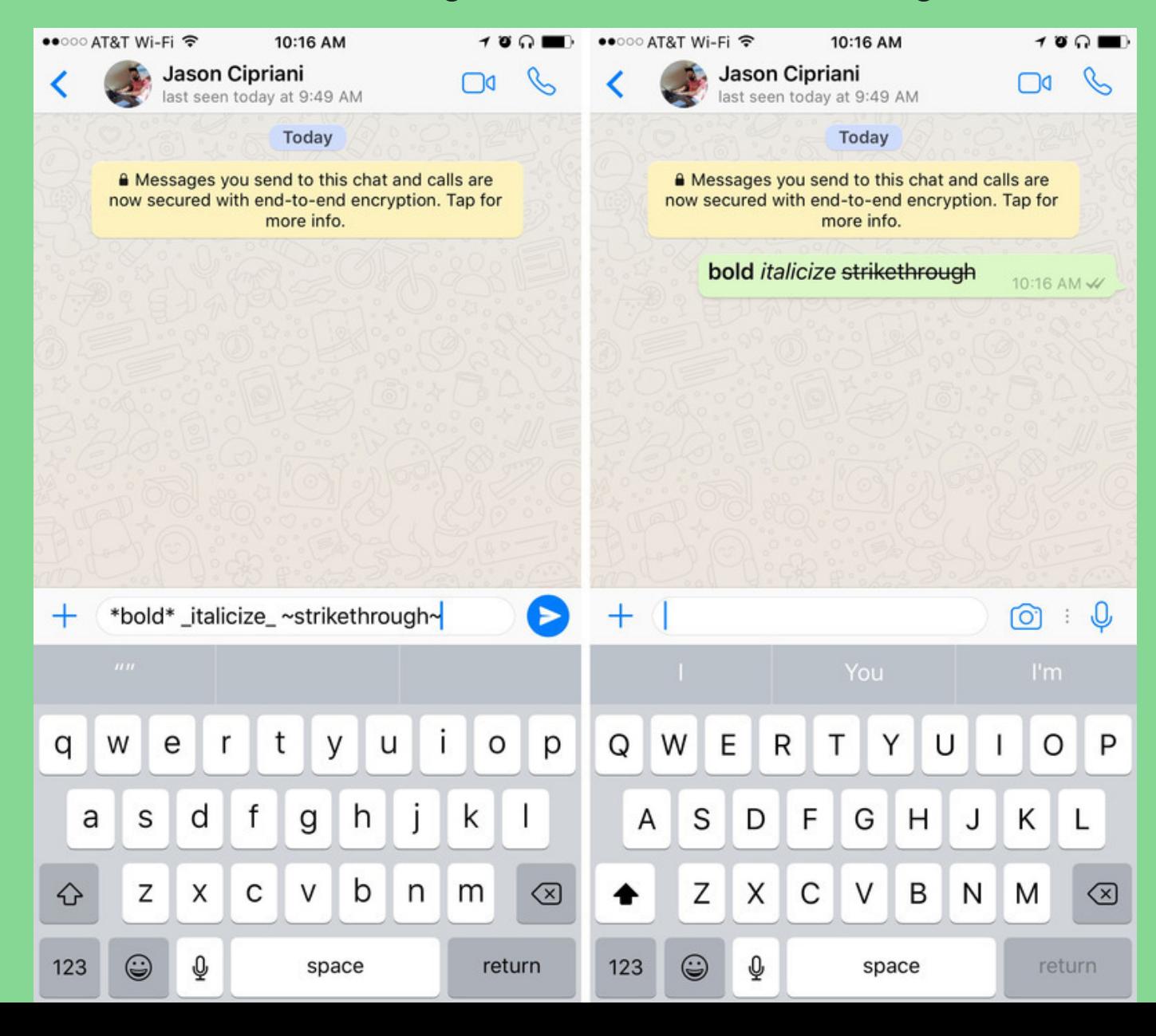

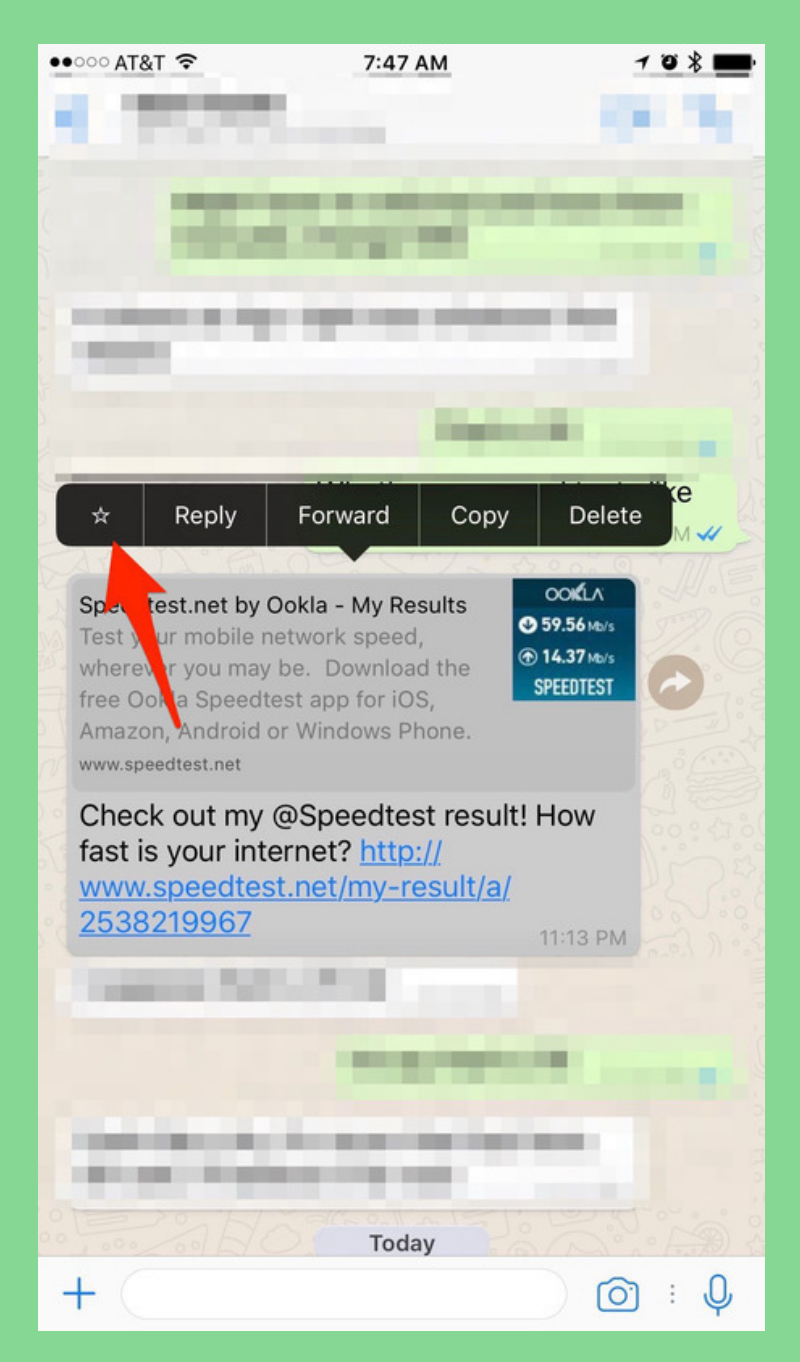

### Who do you talk to the most?

#### iPhone -

Go to Settings > Data and Storage Use > Storage Use.

A list of contacts will populate, in order of who is using the most storage on your phone.

Tap on each contact to view more detailed stats, such as the number of messages exchanged, images and GIFs.

#### Android Users

Go to Settings > Chat > Chat History > Email Chat to view the same info.

### Get message details

Swipe to the left on a message you sent to view those stats on your iPhone.

Android users can long-press on a message, then tap on the "info" icon at the top of your screen.

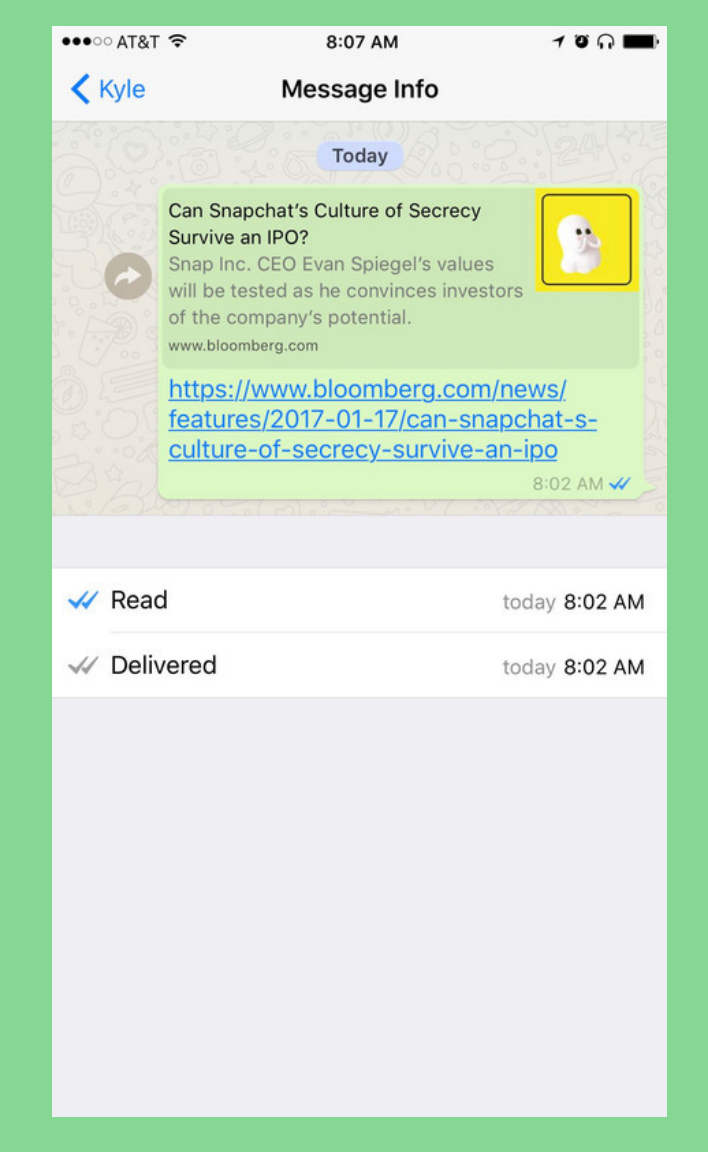

### Custom notifications

#### Set custom alerts for individual contacts

Android users should tap on the Menu icon when viewing a chat thread, followed by View Contact > Custom Notifications.

For those using WhatsApp on an iPhone, tap on the contact's name when viewing a chat thread, then Custom Notifications.

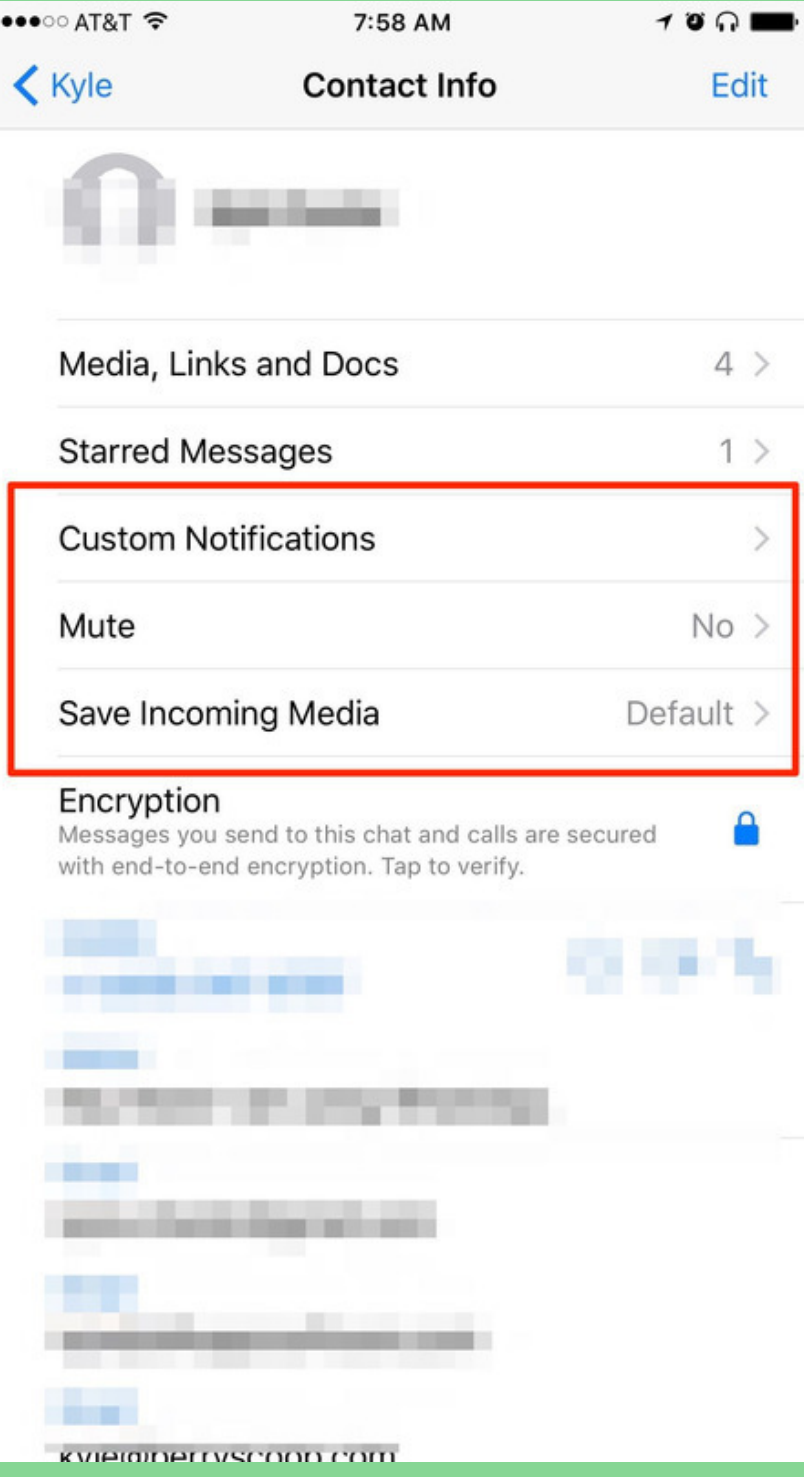

### Export a conversation

#### Export a conversation should you need to save it.

When viewing a conversation, Android users need to tap on the Menu button followed by More > Email Chat.

On an iPhone, the process involves viewing a chat thread, tapping on a contact at the top of the screen, then scrolling to the bottom of the Contact Info page and selecting Export Chat.

Both devices give you the option to export with or without media attached.

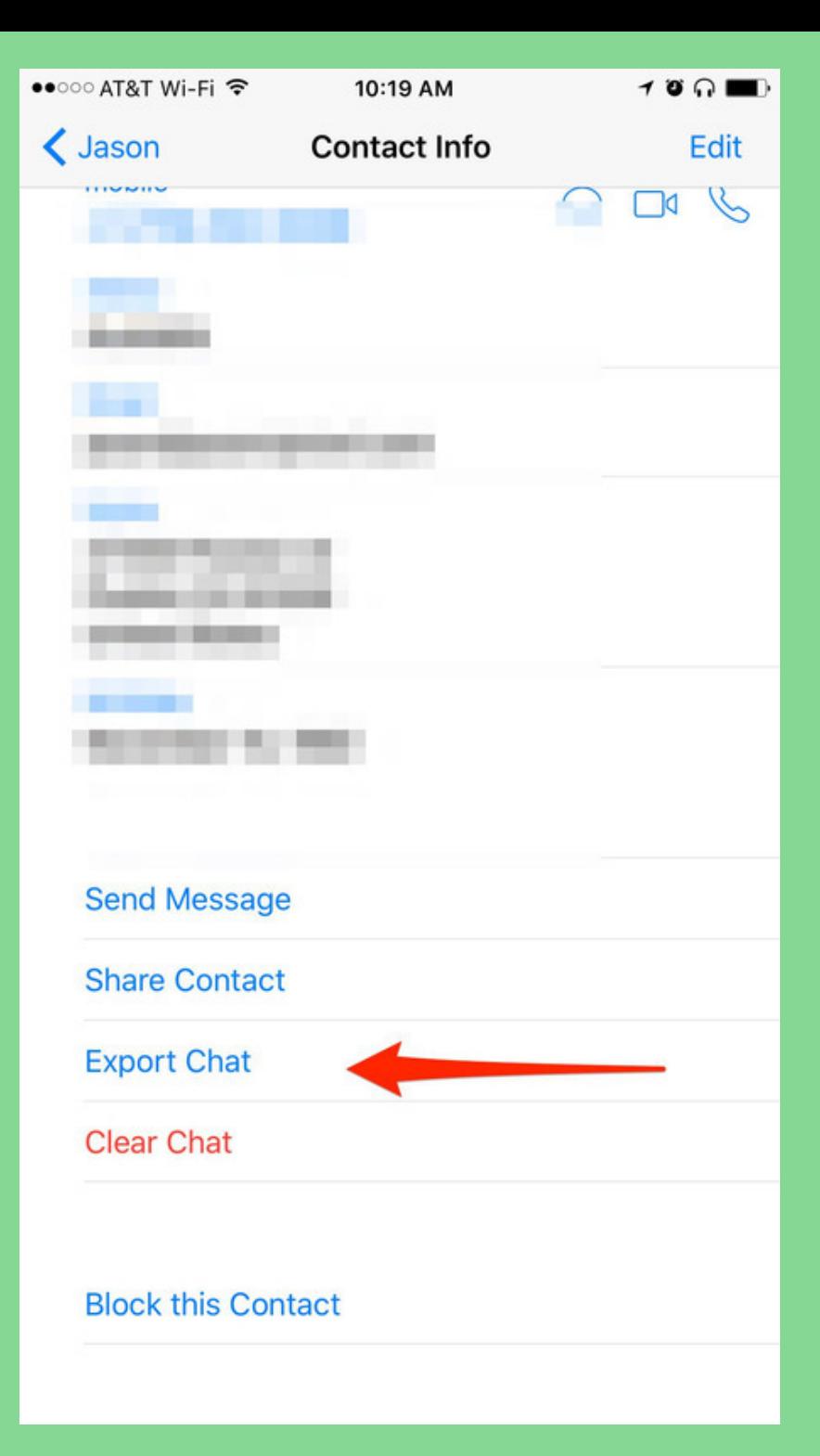

### Broadcast

#### Export a conversation should you need to save it.

Broadcasting a single message to multiple people at once is possible.

Simply click on the menu (three dot ellipse) and select 'New broadcast'.

You will get an option to send the same message to multiple people by adding the contacts in the recipient list.

Click on the '+' sign on the right and select the names from your contact list.

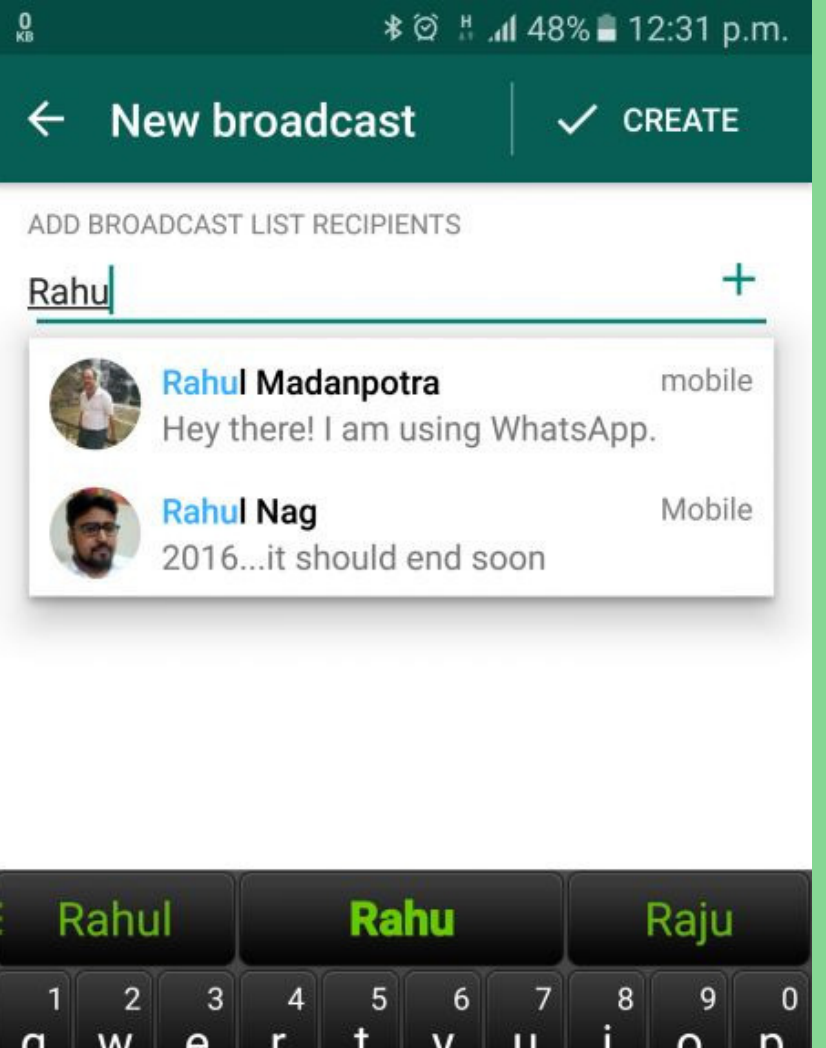

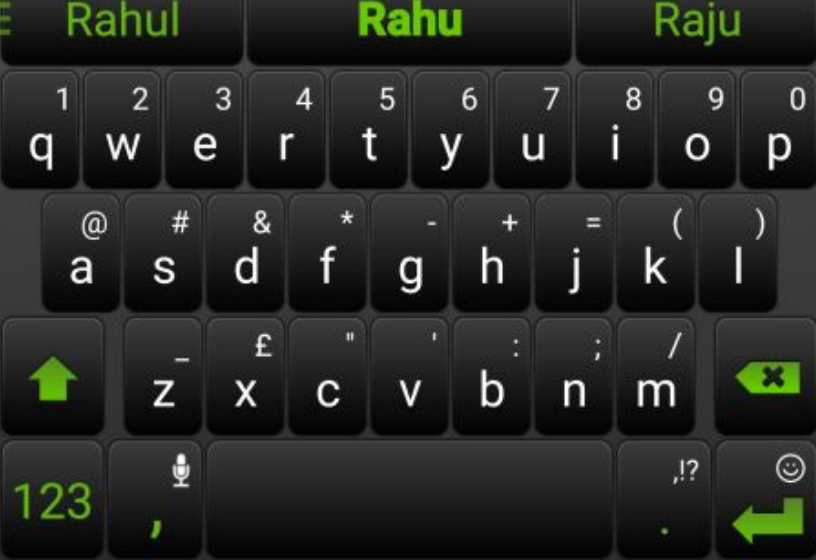

### Control your Privacy

#### Be Private

If you don't like to show anyone on your contact list that you are using WhatsApp, you can shut off the 'last seen' option from showing up on their screen.

You can also select to disable blue ticks (a form of read receipts) and turn off your profile photo.

Head to 'Settings' and you should find it in the 'Privacy' option.

However, you should know that if you disable these options, you cannot see other the same from contacts

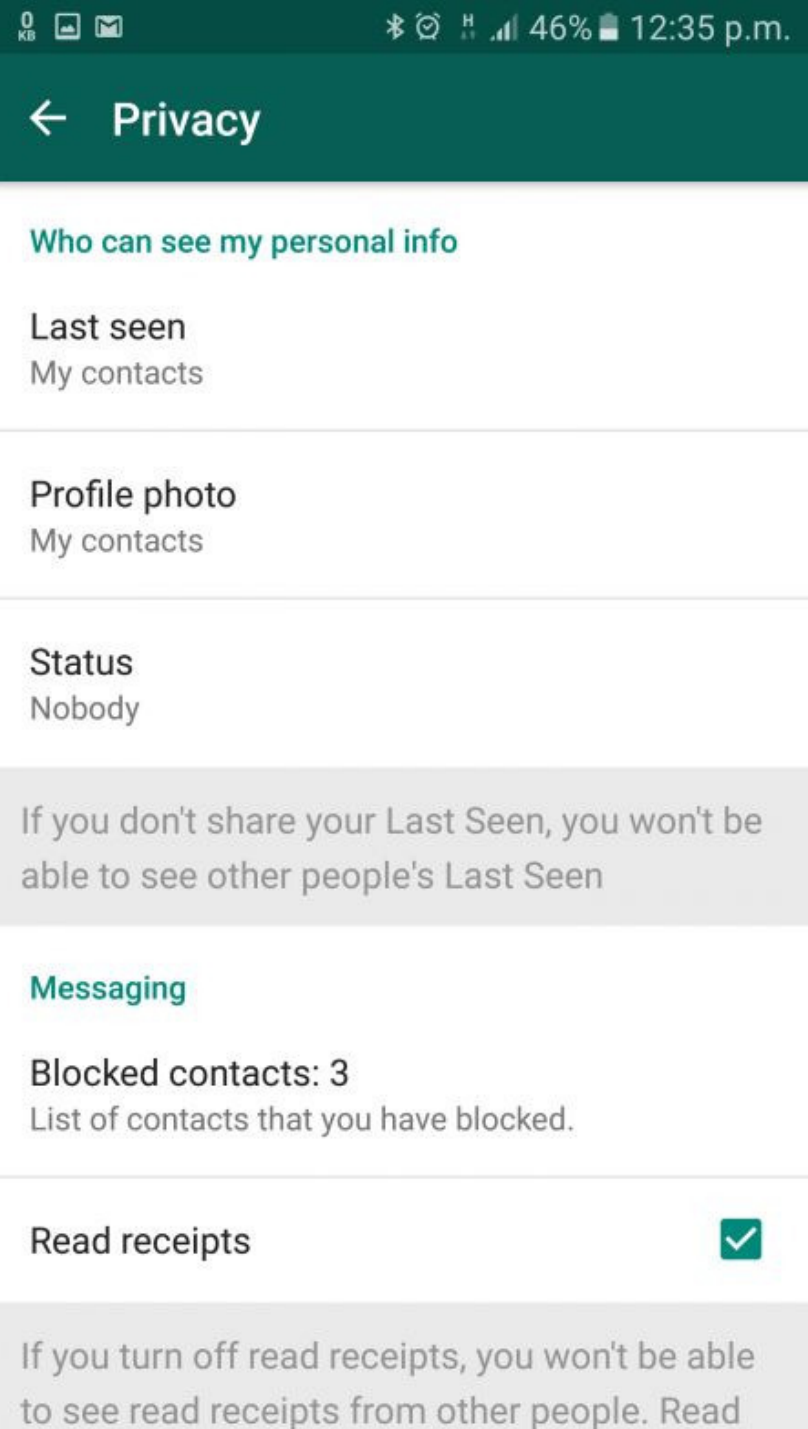

the airs allows a suit far measure alone

### Share Documents

Send PDFs, documents, spreadsheets, slideshows and more, without the hassle of email or file sharing apps. You can send documents up to 100 MB on Android and 128 MB on iOS

In a chat on Android, you tap the attachment icon then press the new "Document" icon that appears. (To make room for the option on the pop-up window, WhatsApp compressed "Photo" and "Video" sharing options into one "Camera" option instead.)

On iOS, you tap the arrow icon in the chat then pick "Share Document" from the menu that appears.

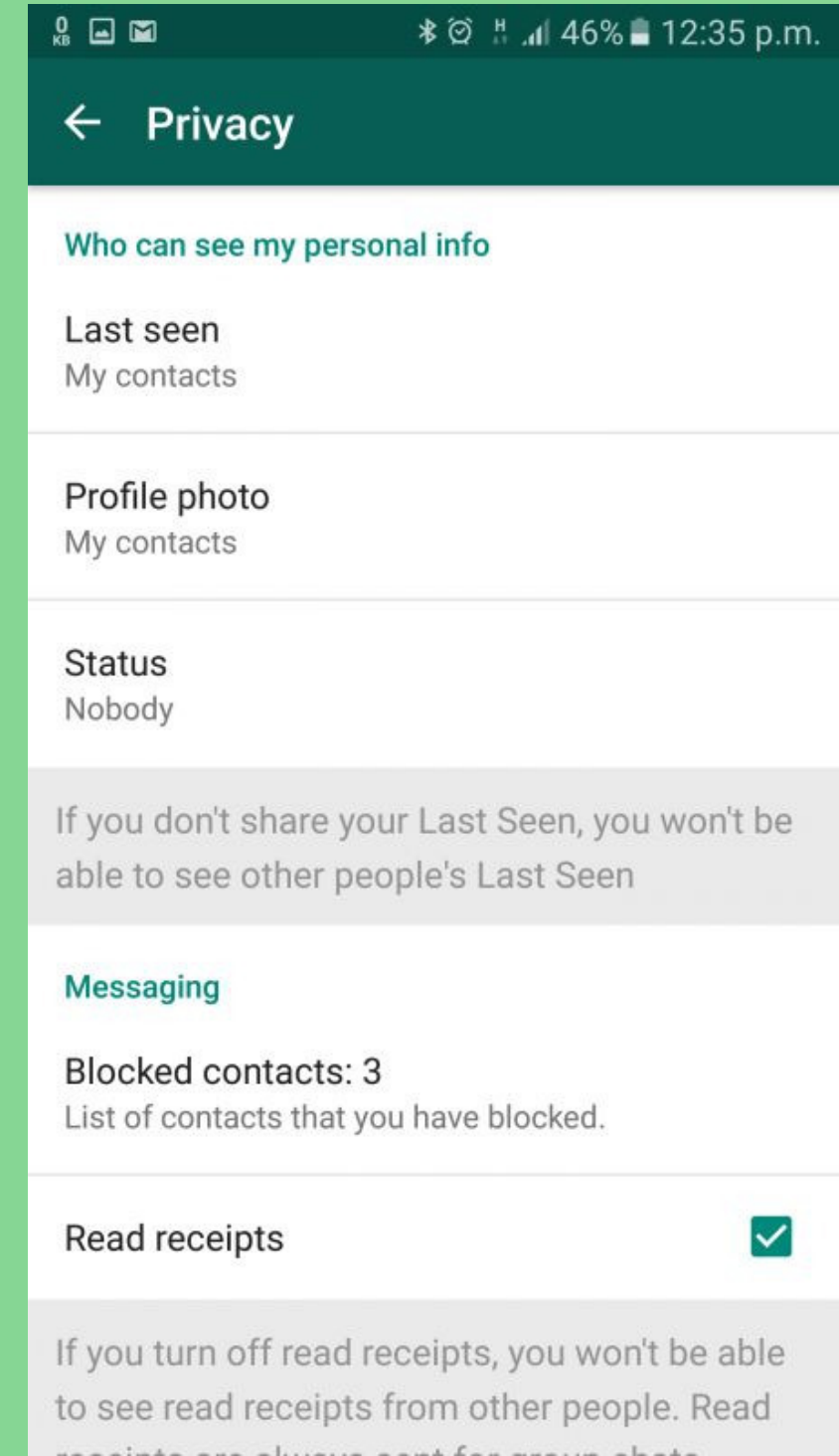

## Use Different Languages

You can also type and send messages in the language of your choice.

Choose from 11 different Indian languages from the Settings. Head to 'options', then 'chats' and then 'app language'.

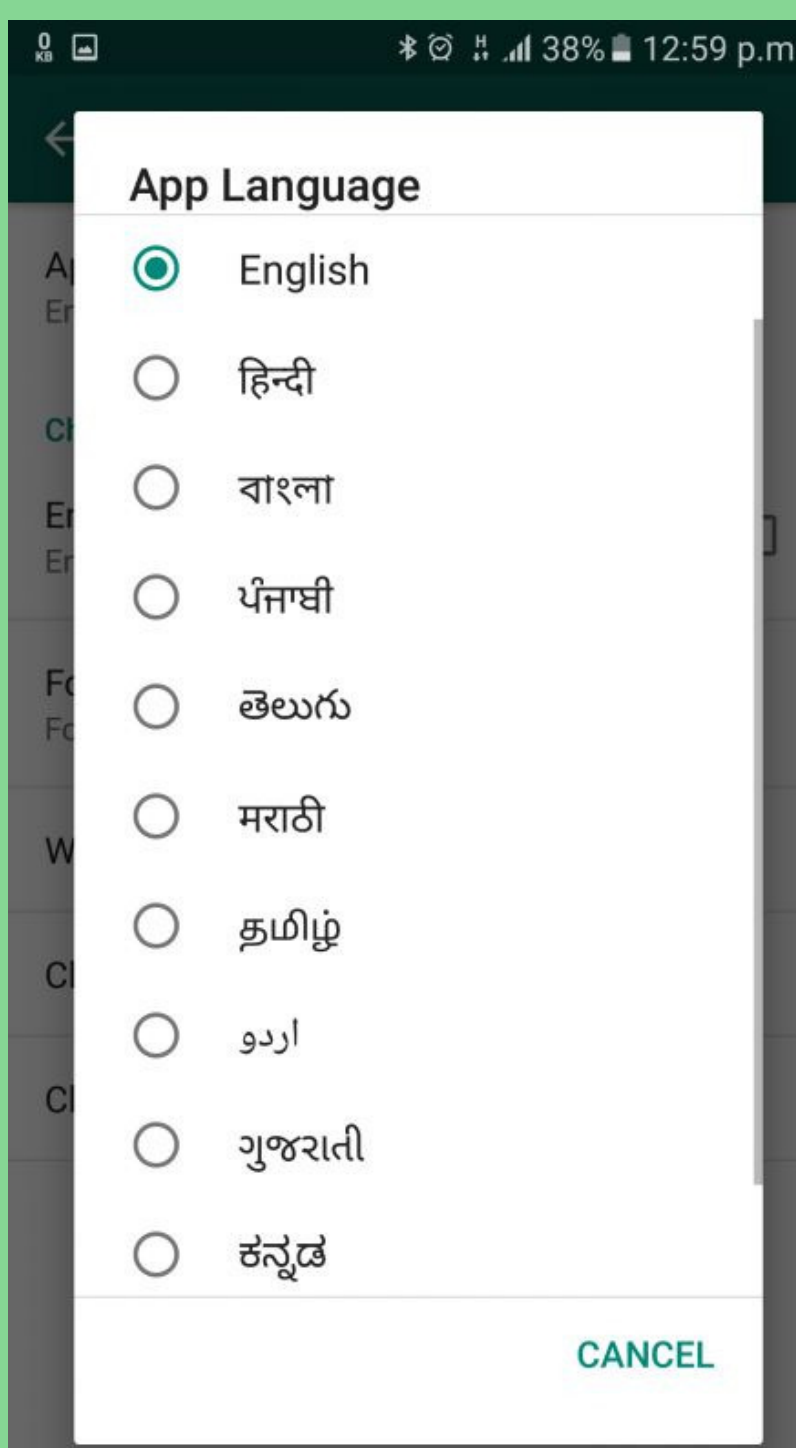

### Send Location

If you are meeting a friend, or want to send your friend to a particular location/address or simply want to invite someone to where you are, you can send a Google Map location on WhatsApp.

All you need to do is enable GPS, then tap on the attachment icon (the paperclip icon) and choose location.

Google Maps will open up, and you can simply mark the location pin and send it on WhatsApp.

The recipient can then click in the message, open Maps and follow the map to reach the destination.

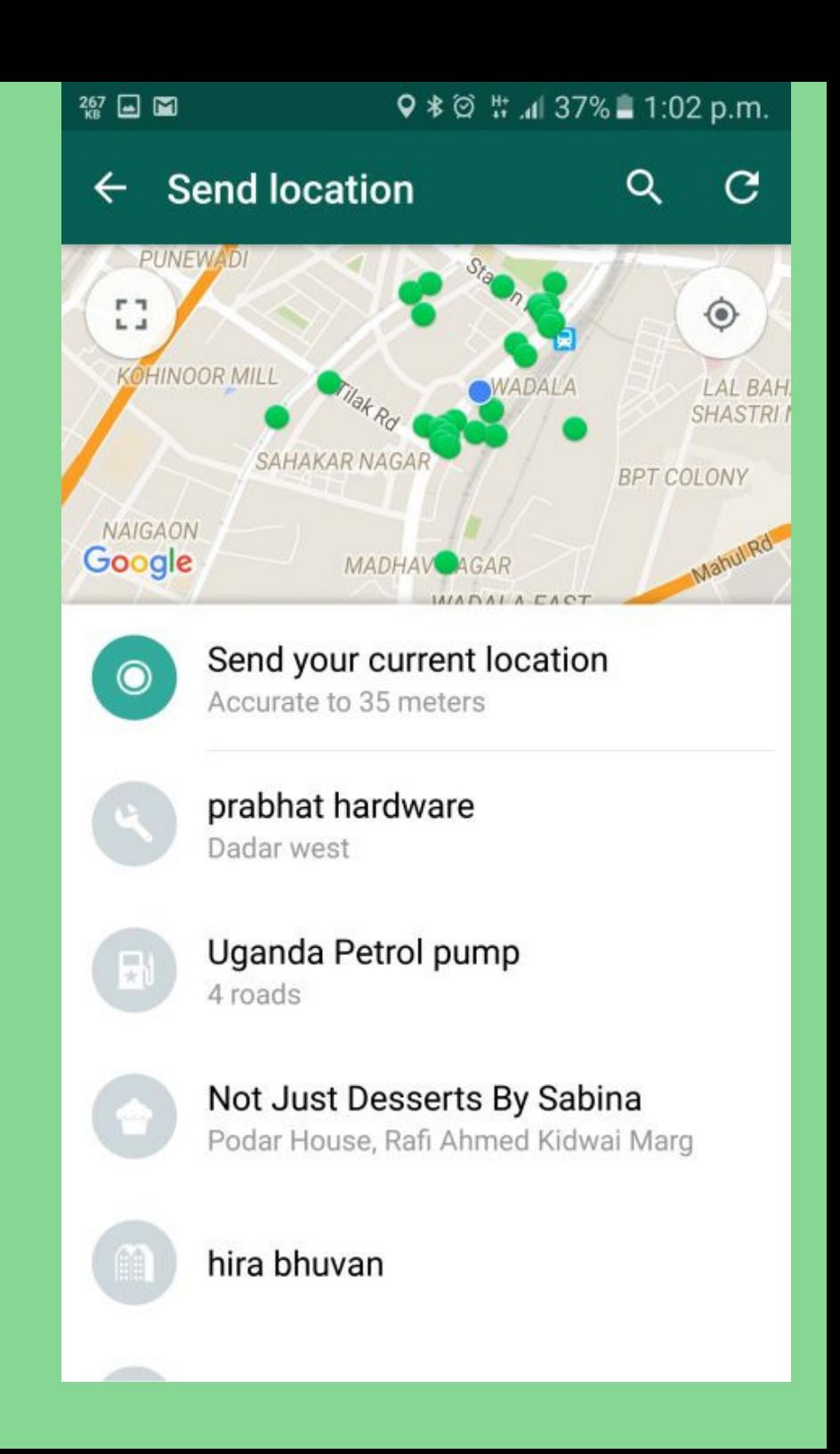

### How to transfer WhatsApp from old phone to new

Apps like Gmail, Facebook, Games, etc. have their data stored online and not on the phone.

There are two methods for transferring your WhatsApp from one phone to another.

One is to use the feature within the app itself.

Simply backup your WhatsApp online with Google drive, install WhatsApp on your new phone and activate it. WhatsApp will sense that you have some data online and will as if you want to restore it.

The second method is to use a desktop PC and transfer the entire WhatsApp folder from the internal storage of the old phone to the new phone.

Only after transferring the folder to the same location on the new phone, you should install WhatsApp on the new phone and activate it. WhatsApp will sense that you have some data on the phone and will ask if you want to import it.

### **\* ② # "il 39%■ 12:58 p.m.**  $\alpha$ **Chat backup**  $\leftarrow$ **Last Backup** Ω Local: 2:00 a.m. Google Drive: Yesterday, 7:37 a.m. Size: 8.8 MB Back up your messages and media to Google Drive. You can restore them when you reinstall WhatsApp. Your messages and media will also back up to your phone's internal storage. **BACK UP Google Drive settings** Back up to Google Drive Weekly Account asdsicnarf@gmail.com Back up over Wi-Fi only Include videos

### Use WhatsApp on your PC

If you want to use WhatsApp on your PC, simply connect your phone to the PC using WhatsApp Web.

- Head to 'web.whatsapp.com'
- Scan the QR code on the screen with your mobile (from settings and WhatsApp web).
- Your entire WhatsApp chat will be seen on your browser.
- Also download the standalone software of WhatsApp for PC from 'http://www.whatsapp.com'.
- You can also use this method to install a separate WhatsApp account on your desktop PC.

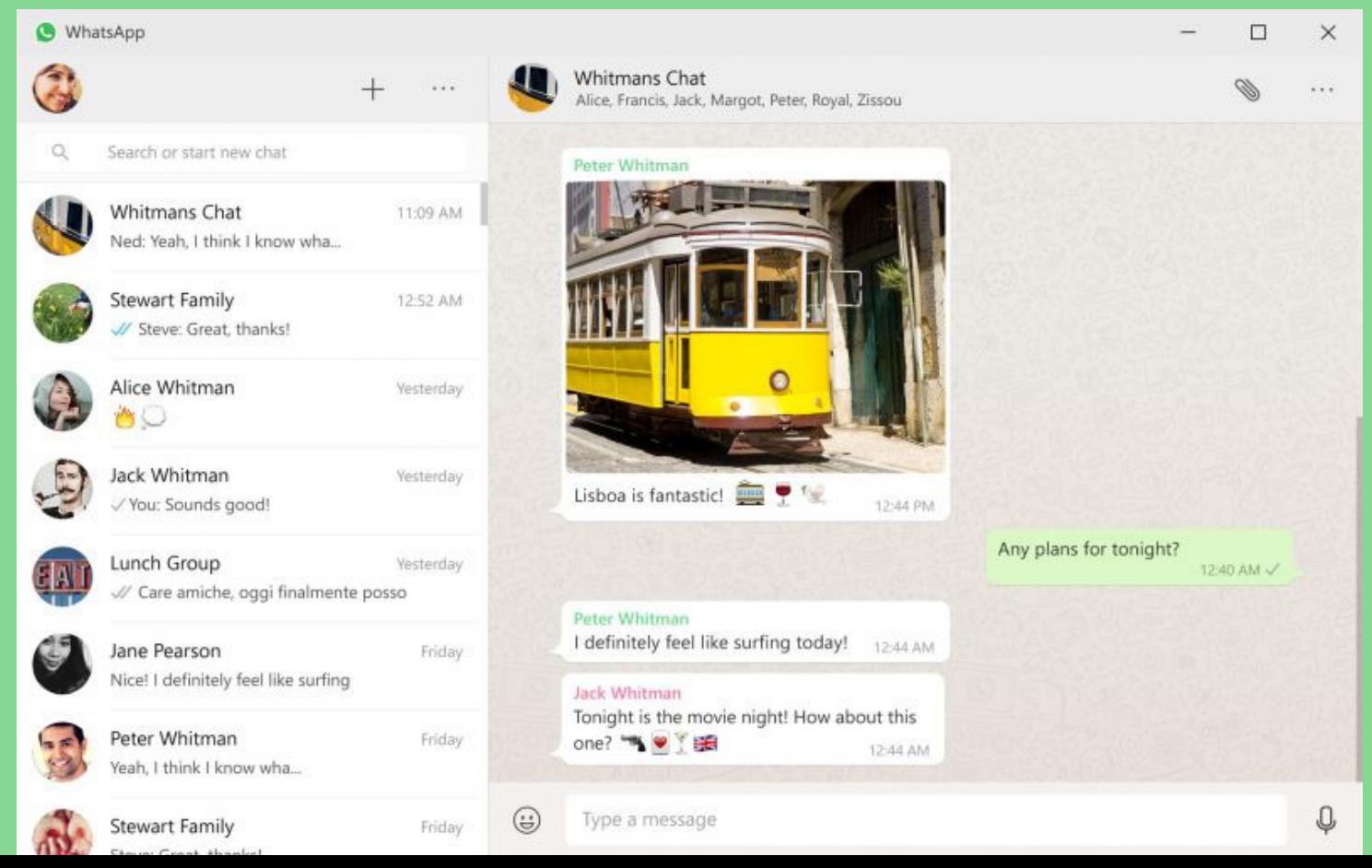

### BEST PRACTICES

- Group Admin Moderator & Risks
- Create Group Policy
- Respect Group
- Time your messages well
- Verify and Forward

### VERIFY AND FORWARD

### "FORWARDED AS RECEIVED" 'जैसा मिला वैसा भेज रहा हूँ"

ऐसे मैसेज सिर्फ डरे हुए लोग भेजते है, इनको खुद पता नही होता और दूसरों को बताना चाहते हैं

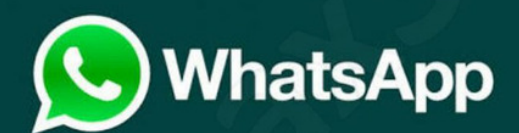

आप के एक झूठ को लोगो को भेजने की वजह से कोई मर भी सकता है। किसी के मौत का जिम्मेदार मत बनिये

WhatsApp रिश्तेदारों, दोस्तों को करीब लाने के लिए है, चुटकुले, फ़ोटो, वीडियो शेयर करने के लिए है। ये कोई न्यूज़पेपर नही है जहां हर मैसेज सही होता है।

**SMHoaxSlayer.com** 

"FORWARDED AS RECEIVED" IS A COWARD'S SHIELD.

Be Sure or Ignore!

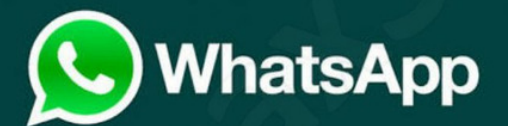

DON'T BE A PART OF KILLING A HUMAN BECAUSE OF THAT ONE RUMOR YOU FORWARDED TO MANY !

WHATSAPP IS A PLACE TO BRING FRIENDS & FAMILY TOGETHER, SHARE JOKES, PHOTOS ETC. DON'T USE IT AS A NEWS CHANNEL AT ALL.

**SMHoaxSlayer.com** 

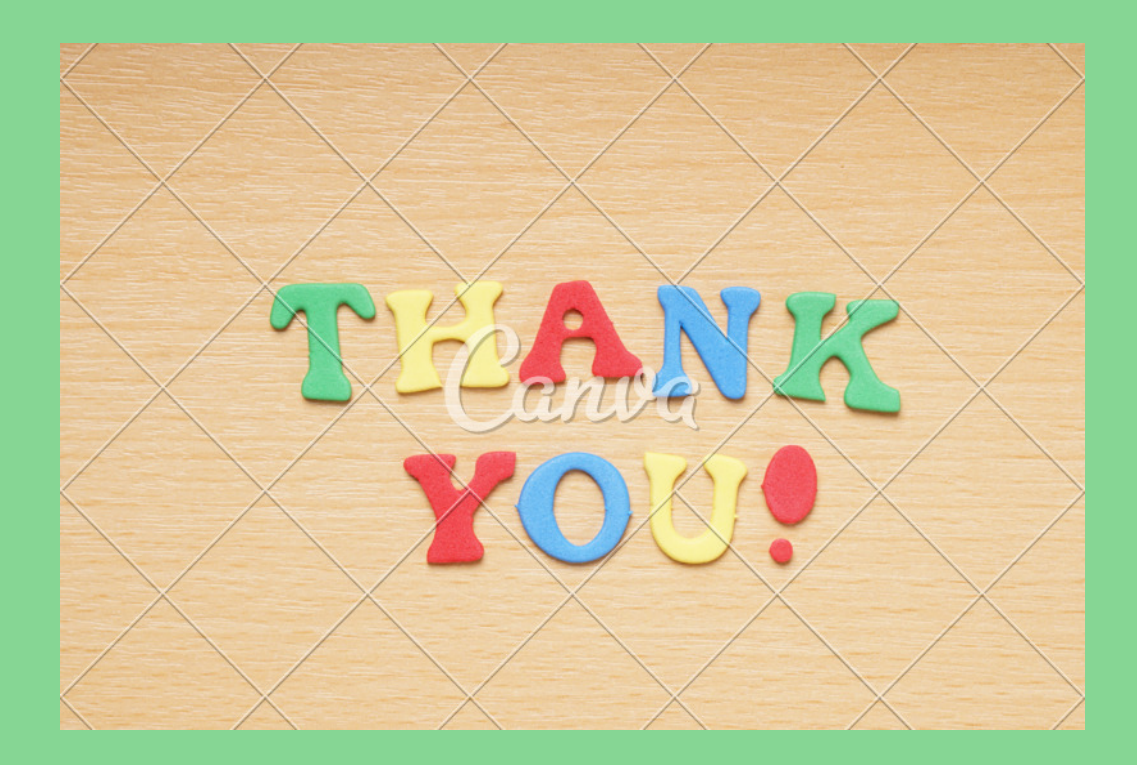

### SAYEED MA

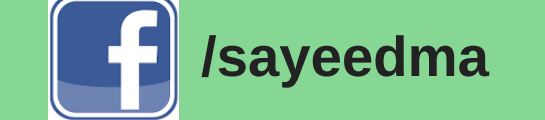

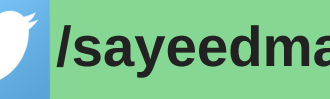

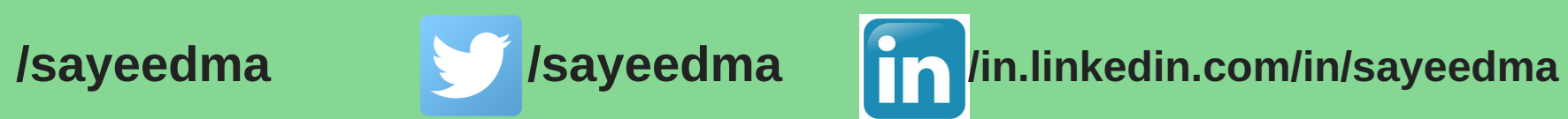

justsayeed@gmail.com - 0957 330 2126